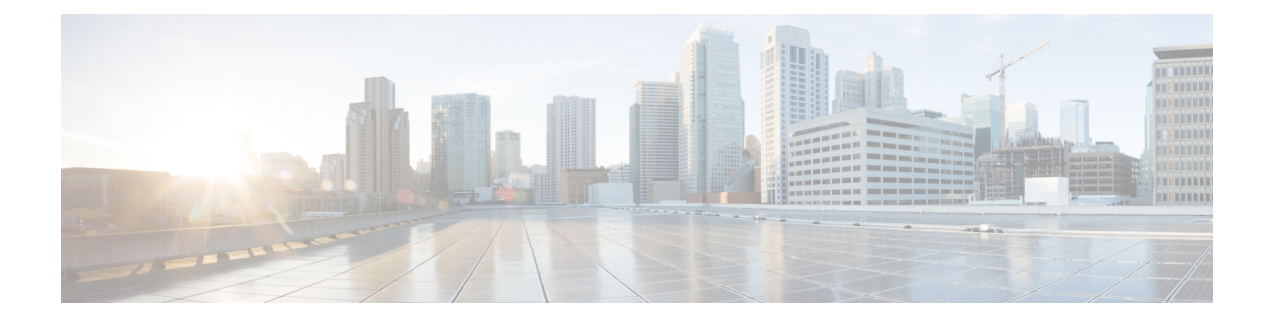

# **System Configuration**

- Information About New [Configuration](#page-0-0) Model, on page 1
- [Configuring](#page-3-0) a Wireless Profile Policy (GUI), on page 4
- [Configuring](#page-3-1) a Wireless Profile Policy (CLI), on page 4
- [Configuring](#page-4-0) a Flex Profile (GUI), on page 5
- [Configuring](#page-5-0) a Flex Profile, on page 6
- [Configuring](#page-6-0) an AP Profile (GUI), on page 7
- [Configuring](#page-10-0) an AP Profile (CLI), on page 11
- Configuring User for AP [Management](#page-11-0) (CLI), on page 12
- Setting a Private [Configuration](#page-12-0) Key for Password Encryption, on page 13
- [Configuring](#page-13-0) an RF Profile (GUI), on page 14
- [Configuring](#page-13-1) an RF Profile (CLI), on page 14
- [Configuring](#page-14-0) a Site Tag (GUI), on page 15
- [Configuring](#page-14-1) a Site Tag (CLI), on page 15
- [Configuring](#page-16-0) Policy Tag (GUI), on page 17
- [Configuring](#page-16-1) a Policy Tag (CLI), on page 17
- [Configuring](#page-17-0) Wireless RF Tag (GUI), on page 18
- [Configuring](#page-17-1) Wireless RF Tag (CLI), on page 18
- [Attaching](#page-18-0) a Policy Tag and Site Tag to an AP (GUI), on page 19
- [Attaching](#page-19-0) Policy Tag and Site Tag to an AP (CLI), on page 20
- AP [Filter,](#page-20-0) on page 21
- Configuring Access Point for Location [Configuration,](#page-24-0) on page 25

## <span id="page-0-0"></span>**Information About New Configuration Model**

The configuration of Cisco Catalyst 9800 Series Wireless Controllers is simplified using different tags, namely rf-tag, policy-tag, and site-tag. The access points would derive their configuration from the profiles that are contained within the tags.

Profiles are a collection of feature-specific attributes and parameters applied to tags. The rf-tag contains the radio profiles, the site-tag contains flex-profile and ap-join-profile, and the policy-tag contains the WLAN profile and policy profile.

The FlexConnect configuration helps the central controller to manage sites that are geo-distributed, for example, retail, campus, and so on.

#### **Policy Tag**

The policy tag constitutes mapping of the WLAN profile to the policy profile. The WLAN profile defines the wireless characteristics of the WLAN. The policy profile defines the network policies and the switching policies for the client (Quality of Service [QoS] is an exception which constitutes AP policies as well).

The policy tag contains the map of WLAN policy profile. There are 16 such entries per policy tag. Changes to the map entries are effected based on the status of the WLAN profile and policy profile. For example, if a map (WLAN1 and Policy1) is added to the policy tag, and both the WLAN profile and the policy profile are enabled, the definitions are pushed to the APs using the policy tag. However, if one of them is in disabled state, the definition is not pushed to the AP. Similarly, if a WLAN profile is already being broadcast by an AP, it can be deleted using the no form of the command in the policy tag.

#### **Site Tag**

The site tag defines the properties of a site and contains the flex profile and the AP join profile. The attributes that are specific to the corresponding flex or remote site are part of the flex profile. Apart from the flex profile, the site tag also comprises attributes that are specific to the physical site (and hence cannot be a part of the profile that is a reusable entity). For example, the list of primary APs for efficient upgrade is a part of a site tag rather than that of a flex profile.

If a flex profile name or an AP profile name is changed in the site tag, the AP is forced to rejoin the controller by disconnecting the Datagram Transport Layer Security (DTLS) session. When a site tag is created, the AP and flex profiles are set to default values (default-ap-profile and default-flex-profile).

#### **RF Tag**

The RF tag contains the 2.4 GHz and 5 GHz RF profiles. The default RF tag contains the global configuration. Both these profiles contain the same default values for global RF profiles for the respective radios.

#### **Profiles**

Profiles are a collection of feature-specific attributes and parameters applied to tags. Profiles are reusable entities that can be used across tags. Profiles (used by tags) define the properties of the APs or its associated clients.

#### **WLAN Profile**

WLAN profiles are configured with same or different service set identifiers (SSIDs). An SSID identifies the specific wireless network for the controller to access. Creating WLANs with the same SSID allows to assign different Layer 2 security policies within the same wireless LAN.

To distinguish WLANs having the same SSID, create a unique profile name for each WLAN. WLANs with the same SSID must have unique Layer 2 security policies so that clients can select a WLAN based on the information advertised in the beacon and probe responses. The switching and network policies are not part of the WLAN definition.

#### **Policy Profile**

Policy profile broadly consists of network and switching policies. Policy profile is a reusable entity across tags. Anything that is a policy for a client that is applied on an AP or controller is moved to the policy profile, for example, VLAN, ACL, QoS, session timeout, idle timeout, AVC profile, bonjour profile, local profiling, device classification, BSSID QoS, and so on. However, all the wireless-related security attributes and features on the WLAN are grouped under the WLAN profile.

#### **Flex Profile**

Flex profile contains policy attributes and remote site-specific parameters. For example, the EAP profiles that can be used when the AP acts as an authentication server for local RADIUS server information, VLAN-ACL mapping, VLAN name-to-ID mapping, and so on.

### **AP Join Profile**

The default AP join profile values will have the global AP parameters and the AP group parameters. The AP join profile contains attributes that are specific to AP, such as CAPWAP, IPv4 and IPv6, UDP Lite, High Availability, Retransmit config parameters, Global AP failover, Hyperlocation config parameters, Telnet and SSH, 11u parameters, and so on.

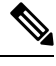

**Note**

Telnet is not supported for the following Cisco AP models: 1542D, 1542I, 1562D, 1562E, 1562I, 1562PS, 1800S, 1800T, 1810T, 1810W,1815M, 1815STAR, 1815TSN, 1815T, 1815W, 1832I, 1840I, 1852E, 1852I, 2802E, 2802I, 2802H, 3700C, 3800, 3802E, 3802I, 3802P, 4800, IW6300, ESW6300, 9105AXI, 9105AXW, 9115AXI, 9115AXE, 9117I, APVIRTUAL, 9120AXI, 9120AXE, 9124AXI, 9124AXD, 9130AXI, 9130AXE, 9136AXI, 9162I, 9164I, and 9166I.

#### **RF Profile**

RF profile contains the common radio configuration for the APs. RF profiles are applied to all the APs that belong to an AP group, where all the APs in that group have the same profile settings.

#### **Association of APs**

APs can be associated using different ways. The default option is by using Ethernet MAC address, where the MAC is associated with policy-tag, site tag, and RF tag.

In filter-based association, APs are mapped using regular expressions. A regular expression (regex) is a pattern to match against an input string. Any number of APs matching that regex will have policy-tag, site tag, and RF tag mapped to them, which is created as part of the AP filter.

In AP-based association, tag names are configured at the PnP server and the AP stores them and sends the tag name as part of discovery process.

In location-based association, tags are mapped as per location and are pushed to any AP Ethernet MAC address mapped to that location.

#### **Modifying AP Tags**

Modifying an AP tag results in DTLS connection reset, forcing the AP to rejoin the controller. If only one tag is specified in the configuration, default tags are used for other types, for example, if only policy tag is specified, the default-site-tag and default-rf-tag will be used for site tag and RF tag.

## <span id="page-3-0"></span>**Configuring a Wireless Profile Policy (GUI)**

#### **Procedure**

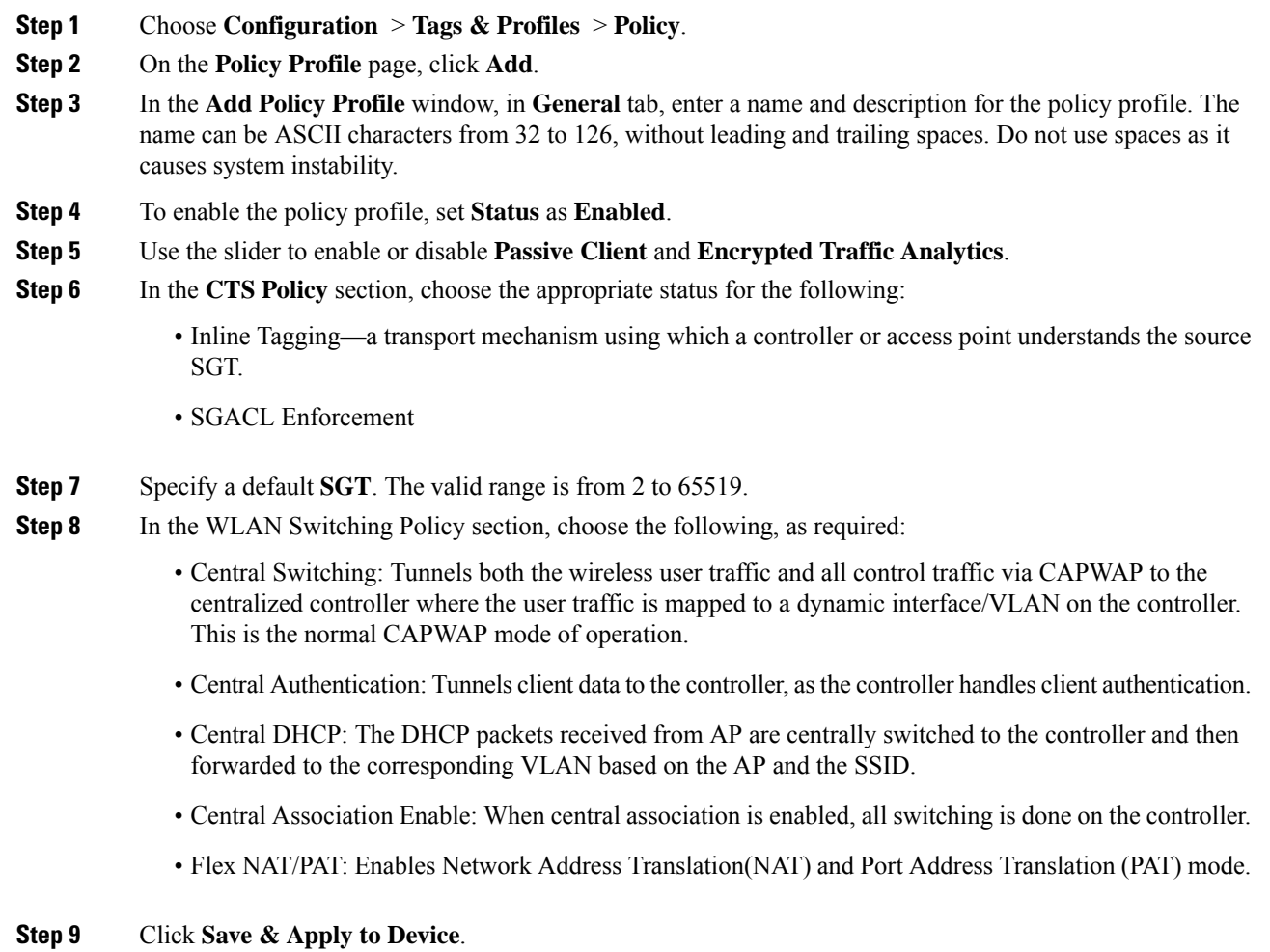

## <span id="page-3-1"></span>**Configuring a Wireless Profile Policy (CLI)**

Follow the procedure given below to configure a wireless profile policy:

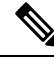

When a client moves from an old controller to a new controller (managed by Cisco Prime Infrastructure), the old IP address of the client is retained, if the IP address is learned by ARP or data gleaning. To avoid this scenario, ensure that you enable **ipv4 dhcp required** command in the policy profile. Otherwise, the IP address gets refreshed only after a period of 24 hours. **Note**

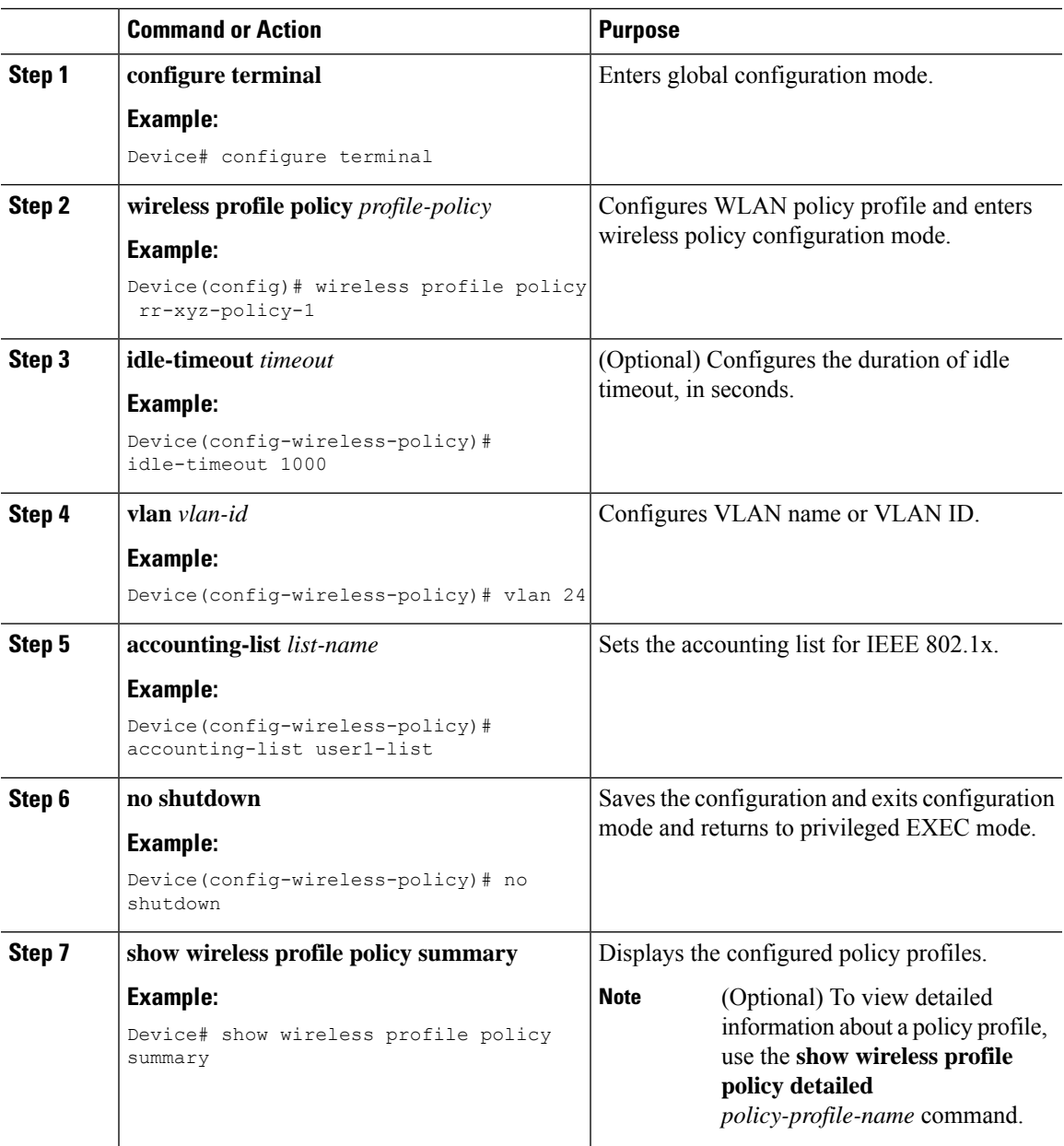

### **Procedure**

# <span id="page-4-0"></span>**Configuring a Flex Profile (GUI)**

- **Step 1** Choose **Configuration > Tags & Profiles > Flex**.
- **Step 2** Click **Add**.

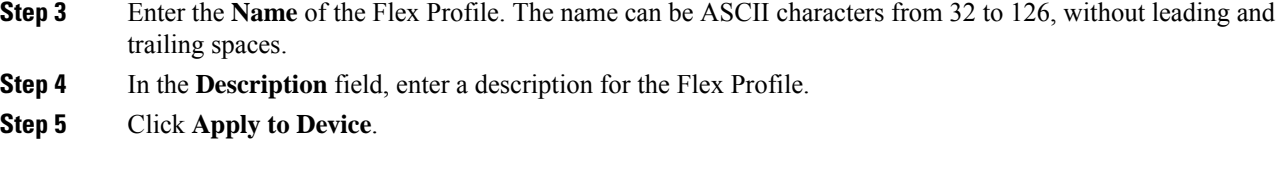

# <span id="page-5-0"></span>**Configuring a Flex Profile**

Follow the procedure given below to set a flex profile:

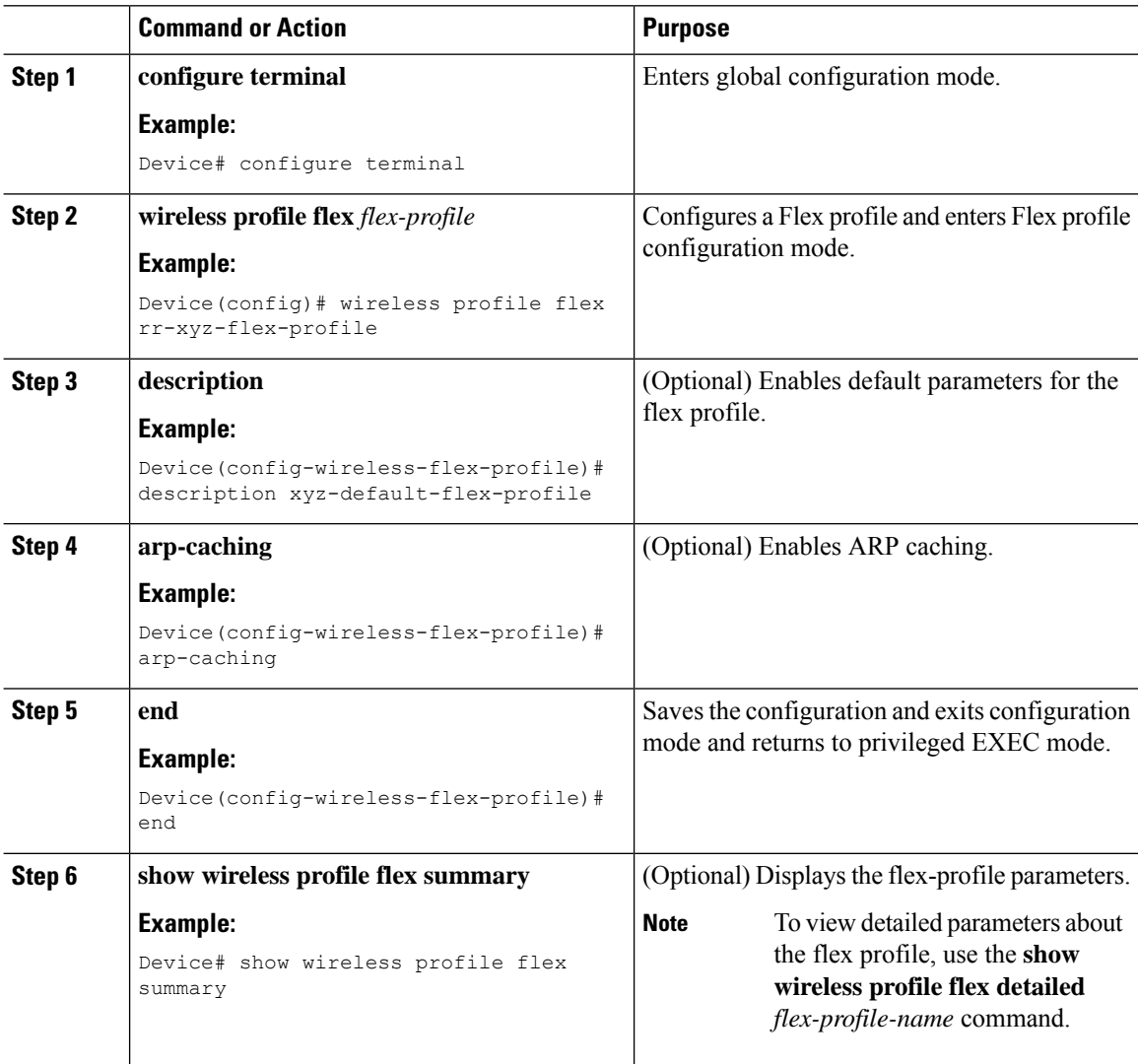

## <span id="page-6-0"></span>**Configuring an AP Profile (GUI)**

#### **Before you begin**

The default AP join profile values will have the global AP parameters and the AP group parameters. The AP join profile contains attributes that are specific to AP, such as CAPWAP, IPv4/IPv6, UDP Lite, High Availability, retransmit configuration parameters, global APfailover, Hyperlocation configuration parameters, Telnet/SSH, 11u parameters, and so on.

#### **Procedure**

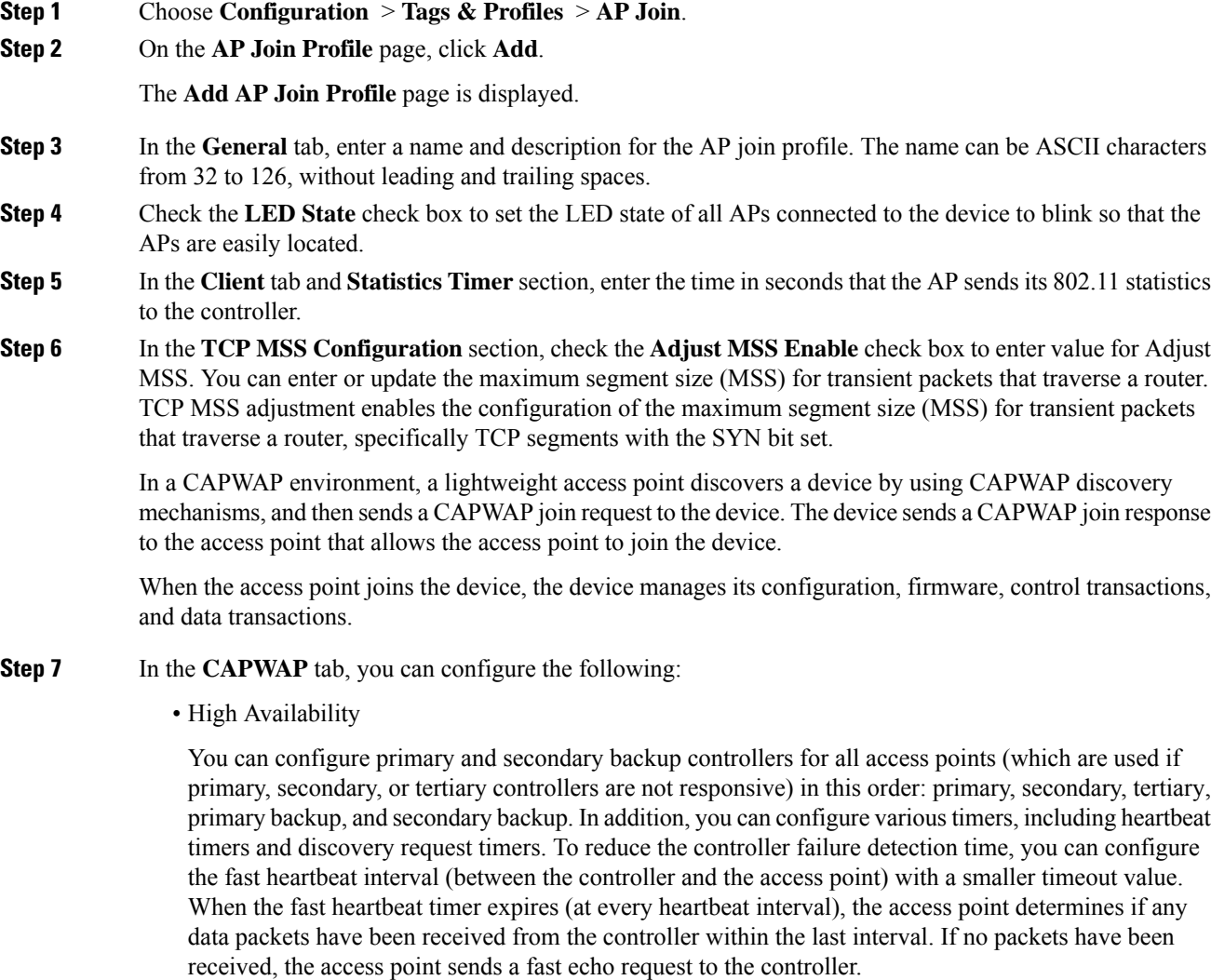

a) In the **High Availability** tab, enter the time (in seconds) in the **Fast Heartbeat Timeout** field to configure the heartbeat timer for all access points. Specifying a small heartbeat interval reduces the amount of time it takes to detect device failure.

- b) In the **Heartbeat Timeout** field, enter the time (in seconds) to configure the heartbeat timer for all access points. Specifying a small heartbeat interval reduces the amount of time it takes to detect device failure.
- c) In the **Discovery Timeout** field, enter a value between 1 and 10 seconds (inclusive) to configure the AP discovery request timer.
- d) In the **Primary Discovery Timeout** field, enter a value between 30 and 3000 seconds (inclusive) to configure the access point primary discovery request timer.
- e) In the **Primed Join Timeout** field, enter a value between 120 and 43200 seconds (inclusive) to configure the access point primed join timeout.
- f) In the **Retransmit Timers Count** field, enter the number of times that you want the AP to retransmit the request to the device and vice-versa. Valid range is between 3 and 8.
- g) In the **Retransmit Timers Interval** field, enter the time duration between retransmission of requests. Valid range is between 2 and 5.
- h) Check the **Enable Fallback** check box to enable fallback.
- i) Enter the **Primary Controller** name and IP address.
- j) Enter the **Secondary Controller** name and IP address.
- k) Click **Save & Apply to Device**.
	- The primary and secondary settings in the AP join profile are not used for AP fallback. This means that the AP will not actively probe for those controllers (which are a part of the AP join profile), when it has joined one of them. **Note**

This setting is used only when the AP loses its connection with the controller, and then prioritizes which other controller it should join. These controllers have a priority of 4 and 5, following APs in the **High Availability** tab of the AP page.

The APs that are added as the primary, secondary, and tertiary APs in the **High Availability** tab of the AP configuration page, are actively probed and are used for the AP fallback option.

- Advanced
- a) In the **Advanced** tab, check the **Enable VLAN Tagging** check box to enable VLAN tagging.
- b) Check the **Enable Data Encryption** check box to enable Datagram Transport Layer Security (DTLS) data encryption.
- c) Check the **Enable Jumbo MTU** to enable big maximum transmission unit (MTU). MTU is the largest physical packet size, measured in bytes, that a network can transmit. Any messages larger than the MTU are divided into smaller packets before transmission. Jumbo frames are frames that are bigger than the standard Ethernet frame size, which is  $1518$  bytes (including Layer 2 (L2) header and FCS). The definition of frame size is vendor-dependent, as these are not part of the IEEE standard.
- d) Use the **Link Latency** drop-down list to select the link latency. Link latency monitors the round-trip time of the CAPWAP heartbeat packets (echo request and response) from the AP to the controller and back.
- e) From the **Preferred Mode** drop-down list, choose the mode.
- f) Click **Save & Apply to Device**.
- **Step 8** In the **AP** tab, you can configure the following:
	- General
	- a) In the **General** tab, check the **Switch Flag** check box to enable switches.
	- b) Check the **Power Injector State** check box if power injector is being used. Power Injector increases wireless LAN deployment flexibility of APs by providing an alternative powering option to local power, inline power-capable multiport switches, and multiport power patch panels.

Power Injector Selection parameter enables you to protect your switch port from an accidental overload if the power injector is inadvertently bypassed.

- c) From the **Power Injector Type** drop-down list, choose power injector type from the following options:
	- Installed—This option examines and remembers the MAC address of the currently connected switch port and assumes that a power injector is connected. Choose this option if your network contains older Cisco 6-Watt switches and you want to avoid possible overloads by forcing a double-check of any relocated access points.

If you want to configure the switch MAC address, enter the MAC address in the Injector Switch MAC Address text box. If you want the access point to find the switch MAC address, leave the Injector Switch MAC Address text box blank.

- Each time an access point is relocated, the MAC address of the new switch port fails to match the remembered MAC address, and the access point remains in low-power mode. You must then physically verify the existence of a power injector and reselect this option to cause the new MAC address to be remembered. **Note**
- Override—This option allows the access point to operate in high-power mode without first verifying a matching MAC address. You can use this option if your network does not contain any older Cisco 6-W switches that could be overloaded if connected directly to a 12-W access point. The advantage of this option is that if you relocate the access point, it continues to operate in high-power mode without any further configuration. The disadvantage of this option is that if the access point is connected directly to a 6-W switch, an overload occurs.
- d) In the **Injector Switch MAC** field, enter the MAC address of the switch .
- e) From the **EAP Type** drop-down list, choose the EAP type as *EAP-FAST*, *EAP-TLS*, or *EAP-PEAP*.
- f) From the **AP Authorization Type** drop-down list, choose the type as either *CAPWAP DTLS +* or *CAPWAP DTLS*.
- g) In the **Client Statistics Reporting Interval** section, enter the interval for 5 GHz and 2.4 GHz radios in seconds.
- h) Check the **Enable** check box to enable extended module.
- i) From the **Profile Name** drop-down list, choose a profile name for mesh.
- j) Click **Save & Apply to Device**.
	- Hyperlocation: Cisco Hyperlocation is a location solution that allows to track the location of wireless clients with the accuracy of one meter. Selecting this option disables all other fields in the screen, except NTP Server.
- a) In the **Hyperlocation** tab, check the **Enable Hyperlocation** check box.
- b) Enter the **Detection Threshold** value to filter out packets with low RSSI. The valid range is –100 dBm to  $-50$  dBm.
- c) Enter the **Trigger Threshold** value to set the number of scan cycles before sending a BAR to clients. The valid range is 0 to 99.
- d) Enter the **Reset Threshold** value to reset value in scan cycles after trigger. The valid range is 0 to 99.
- e) Enter the **NTP Server** IP address.
- f) Click **Save & Apply to Device**.
	- BLE: If your APs are Bluetooth Low Energy (BLE) enabled, they can transmit beacon messages that are packets of data or attributes transmitted over a low energy link. These BLE beacons are frequently used for health monitoring, proximity detection, asset tracking, and in-store navigation. For each AP, you can customize BLE Beacon settings configured globally for all APs.
- a) In the **BLE** tab, enter a value in the **Beacon Interval** field to indicate how often you want your APs to send out beacon advertisements to nearby devices. The range is from 1 to 10, with a default of 1.
- b) In the **Advertised Attenuation Level** field, enter the attenuation level. The range is from 40 to 100, with a default of 59.
- c) Click **Save & Apply to Device**.
	- Packet Capture: Packet Capture feature allows to capture the packets on the AP for the wireless client troubleshooting. The packet capture operation is performed on the AP by the radio drivers on the current channel on which it is operational, based on the specified packet capture filter.
- a) In the **Packet Capture** tab, choose an **AP Packet Capture Profile** from the drop-down list.
- b) You can also create a new profile by clicking the **+** sign.
- c) Enter a name and description for the AP packet capture profile.
- d) Enter the **Buffer Size**.
- e) Enter the **Duration**.
- f) Enter the **Truncate Length** information.
- g) In the **Server IP** field, enter the IP address of the TFTP server.
- h) In the **File Path** field, enter the directory path.
- i) Enter the username and password details.
- j) From the **Password Type** drop-down list, choose the type.
- k) In the **Packet Classifiers** section, use the option to select or enter the packets to be captured.
- l) Click **Save**.
- m) Click **Save & Apply to Device**.
- **Step 9** In the **Management** tab, you can configure the following:
	- Device
	- a) In the **Device** tab, enter the **IPv4/IPv6 Address** of the TFTP server, **TFTP Downgrade** section.
	- b) In the **Image File Name** field, enter the name of the software image file.
	- c) From the **Facility Value** drop-down list, choose the appropriate facility.
	- d) Enter the IPv4 or IPv6 address of the host.
	- e) Choose the appropriate **Log Trap Value**.
	- f) Enable Telnet and/or SSH configuration, if required.
	- g) Enable core dump, if required.
	- h) Click **Save & Apply to Device**.

• User

- a) In the **User** tab, enter username and password details.
- b) Choose the appropriate password type.
- c) In the **Secret** field, enter a custom secret code.
- d) Choose the appropriate secret type.
- e) Choose the appropriate encryption type.
- f) Click **Save & Apply to Device**.
	- Credentials
- a) In the **Credentials** tab, enter local username and password details.
- b) Choose the appropriate local password type.

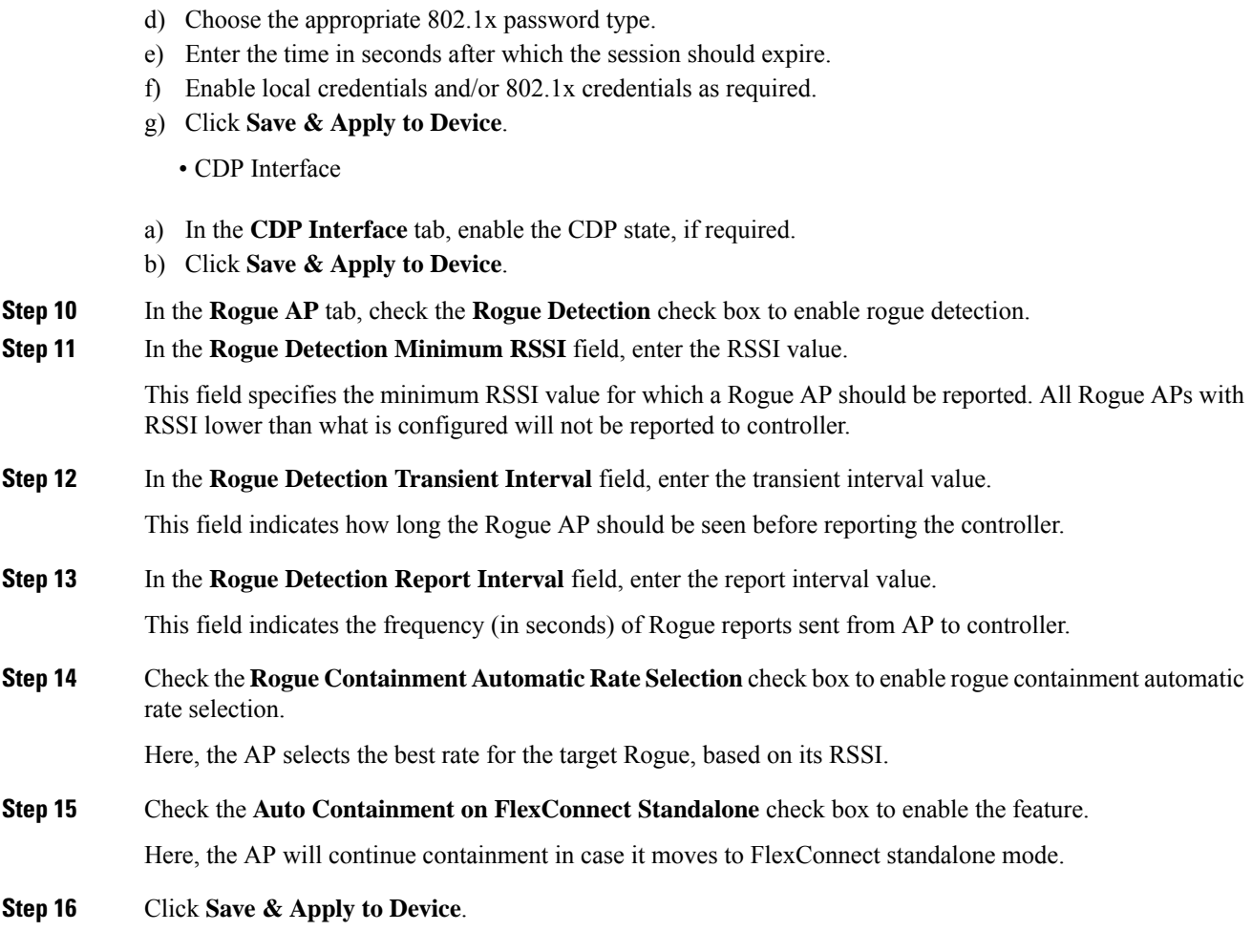

# <span id="page-10-0"></span>**Configuring an AP Profile (CLI)**

Follow the procedure given below to configure and AP profile:

c) Enter 802.1x username and password details.

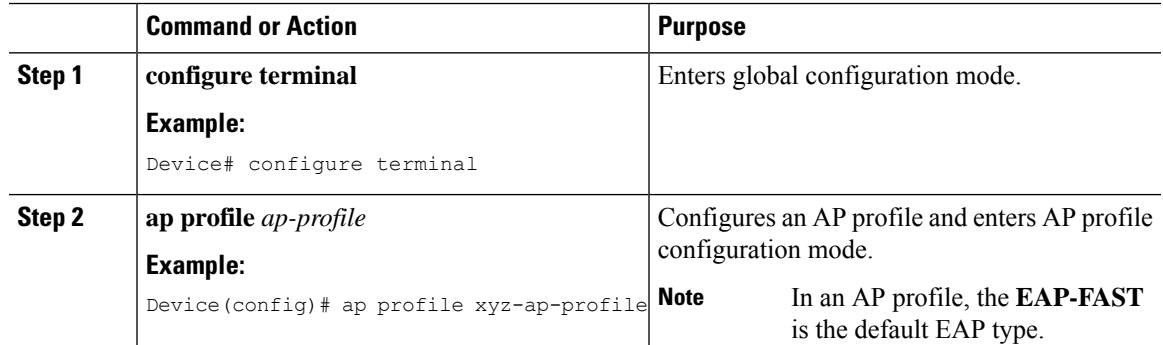

I

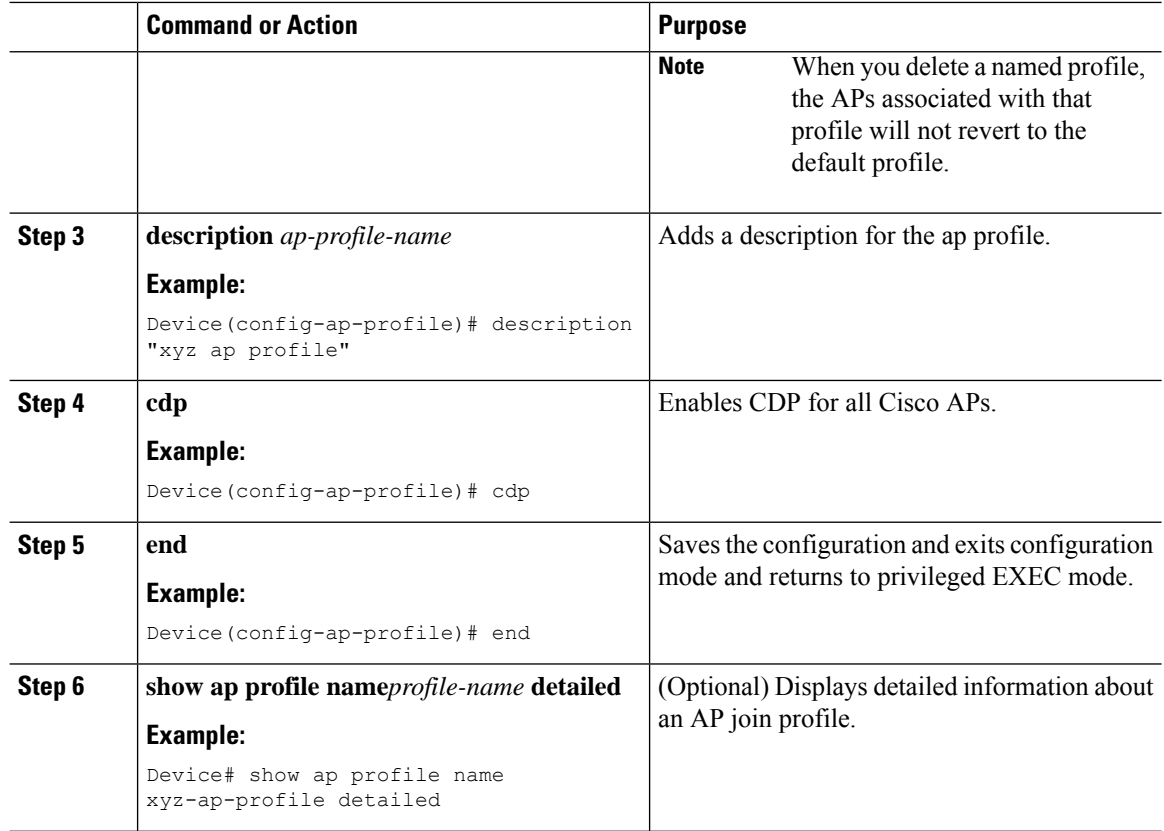

# <span id="page-11-0"></span>**Configuring User for AP Management (CLI)**

Follow the procedure given below to configure a user for the AP management:

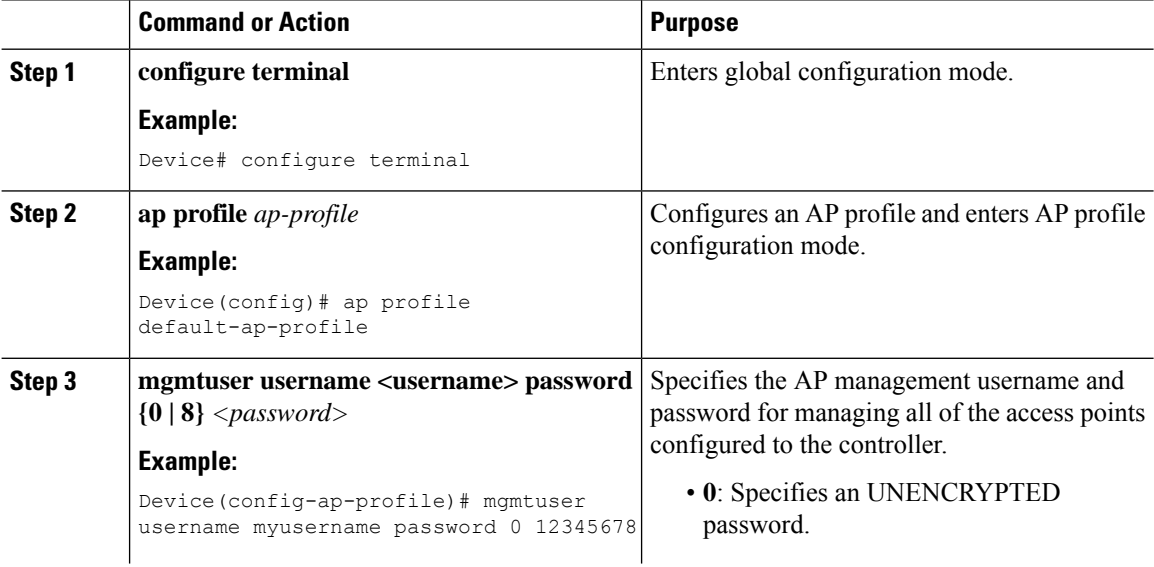

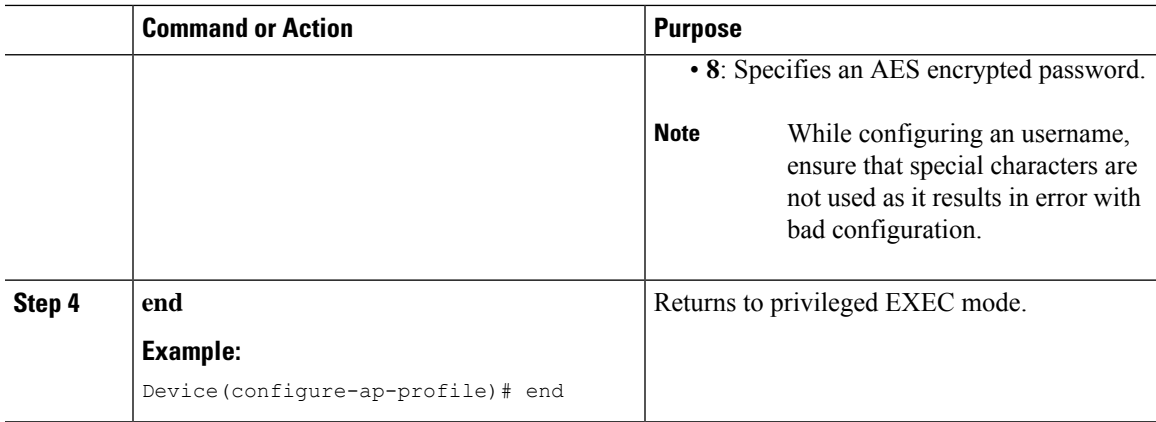

# <span id="page-12-0"></span>**Setting a Private Configuration Key for Password Encryption**

Follow the procedure given below to set a private configuration key for password encryption:

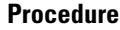

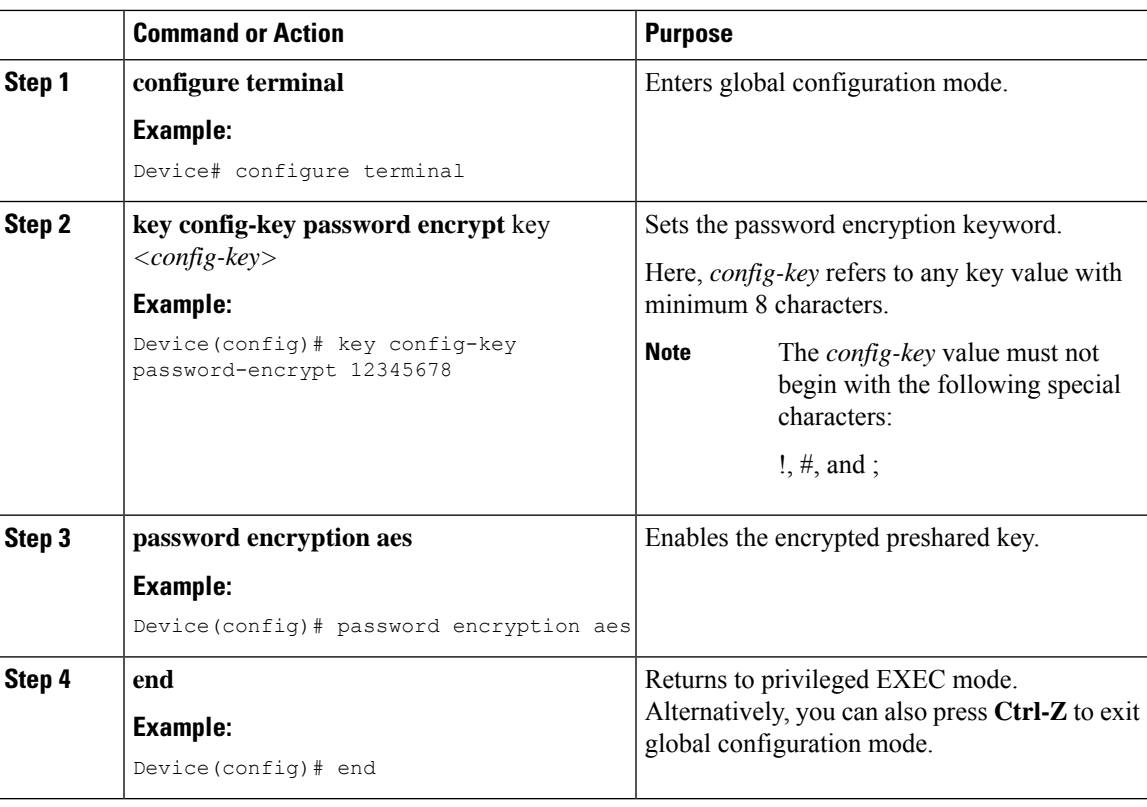

# <span id="page-13-0"></span>**Configuring an RF Profile (GUI)**

#### **Procedure**

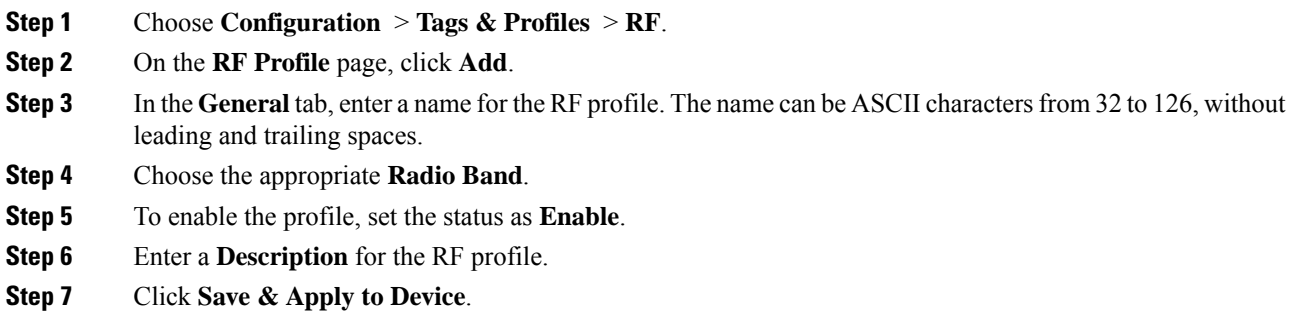

## <span id="page-13-1"></span>**Configuring an RF Profile (CLI)**

Follow the procedure given below to configure an RF profile:

#### **Before you begin**

Ensure that you use the same RF profile name that you create here, when configuring the wireless RF tag too. If there is a mismatch in the RF profile name (for example, if the RF tag contains an RF profile that does not exist), the corresponding radios will not come up.

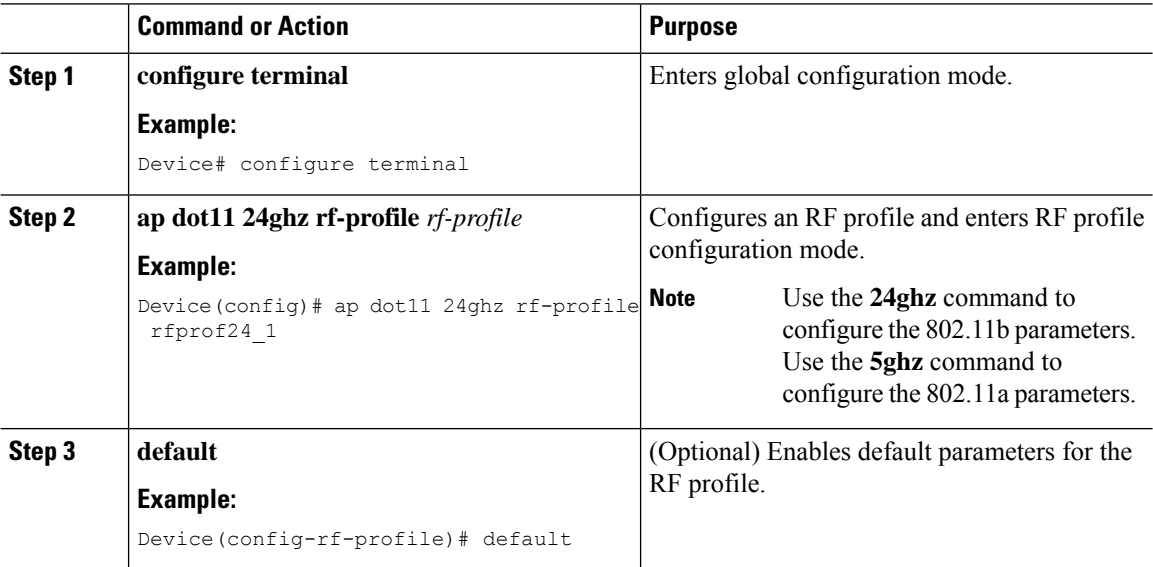

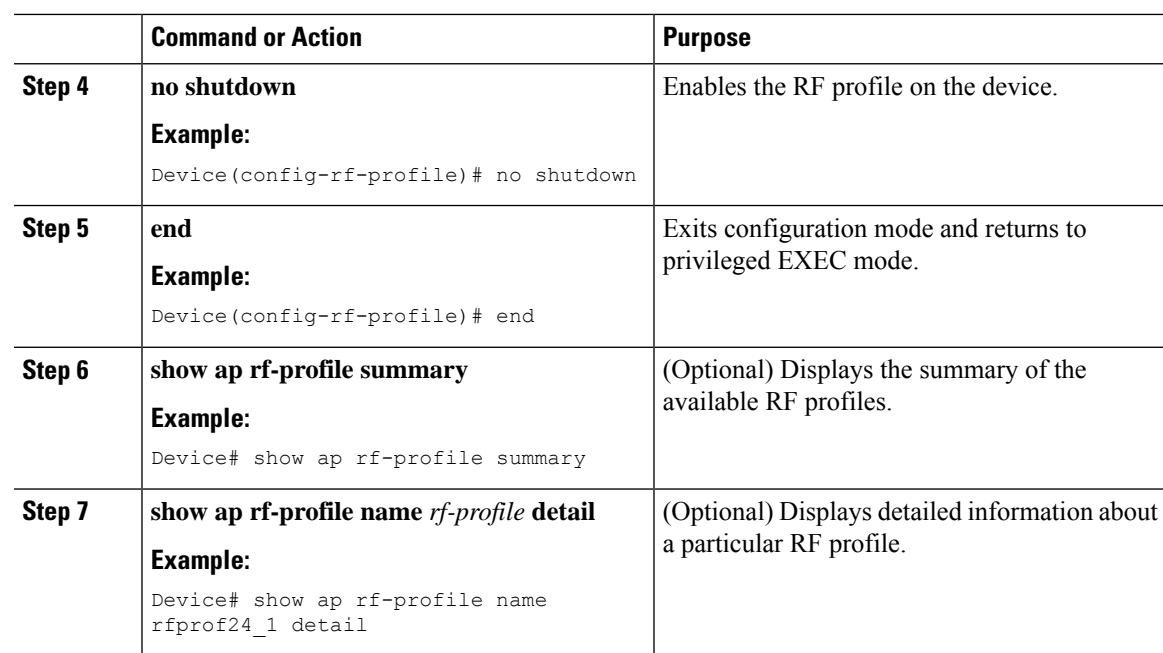

# <span id="page-14-0"></span>**Configuring a Site Tag (GUI)**

#### **Procedure**

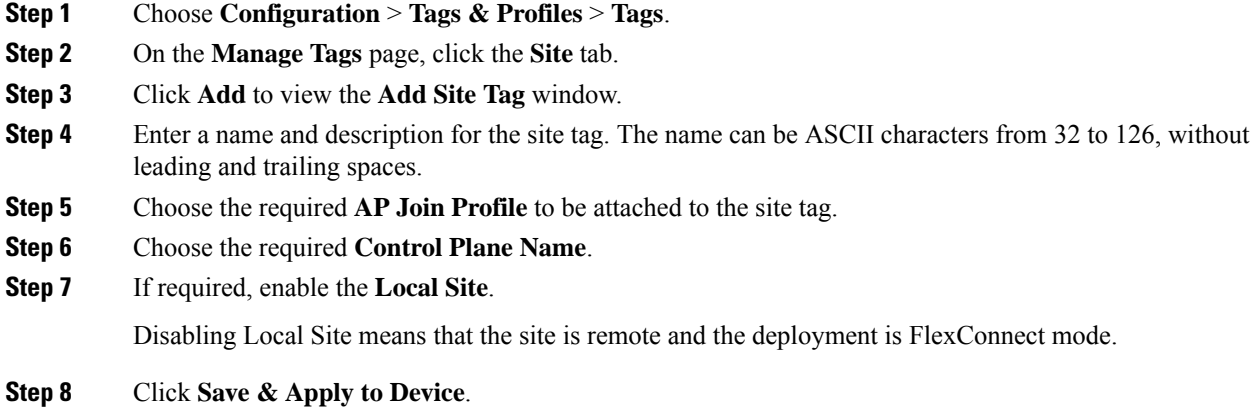

# <span id="page-14-1"></span>**Configuring a Site Tag (CLI)**

Follow the procedure given below to configure a site tag:

 $\mathbf I$ 

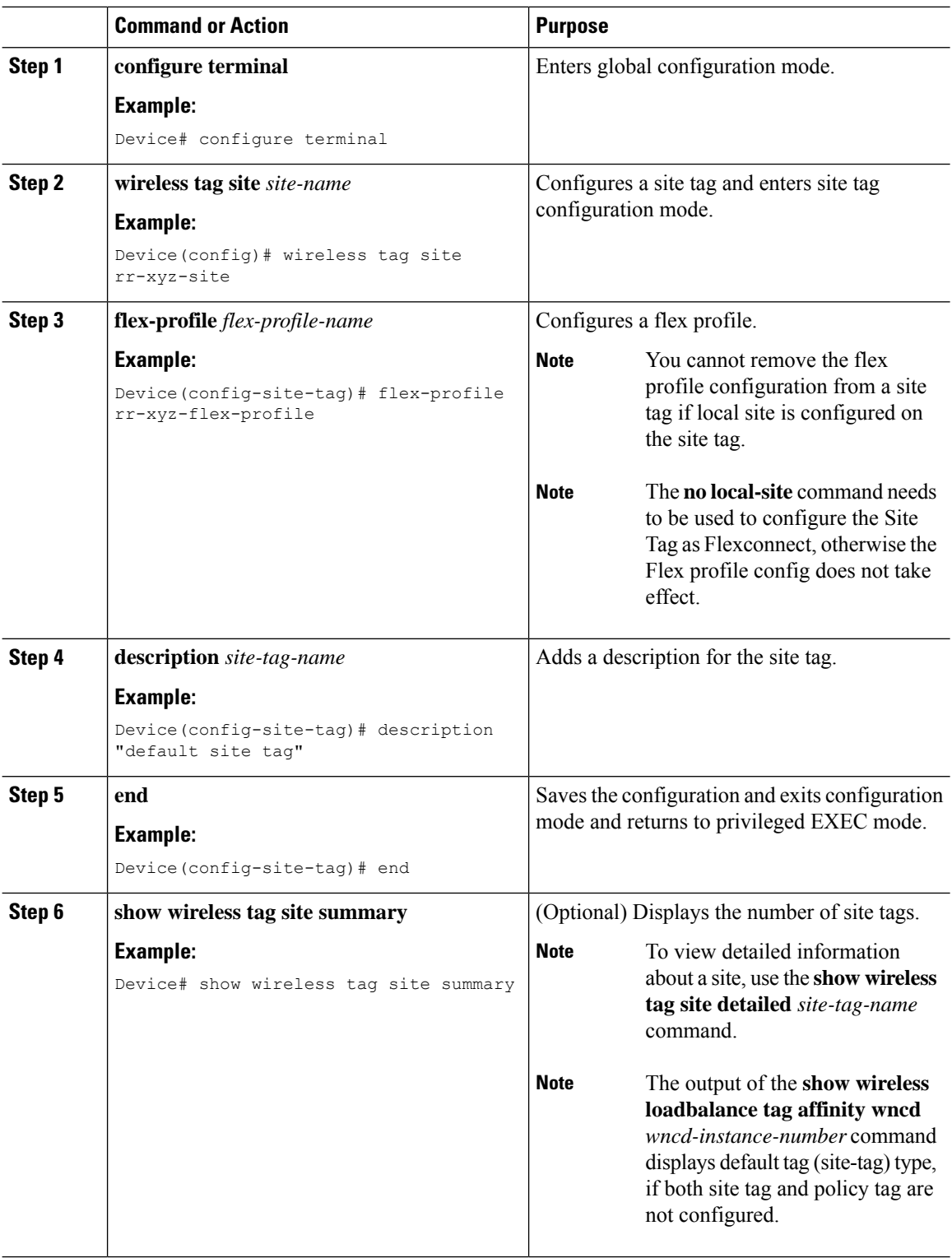

### **Procedure**

# <span id="page-16-0"></span>**Configuring Policy Tag (GUI)**

### **Procedure**

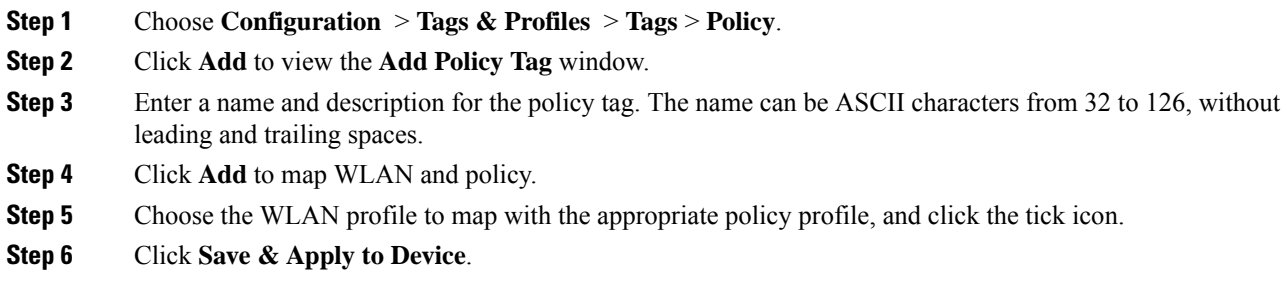

# <span id="page-16-1"></span>**Configuring a Policy Tag (CLI)**

Follow the procedure given below to configure a policy tag:

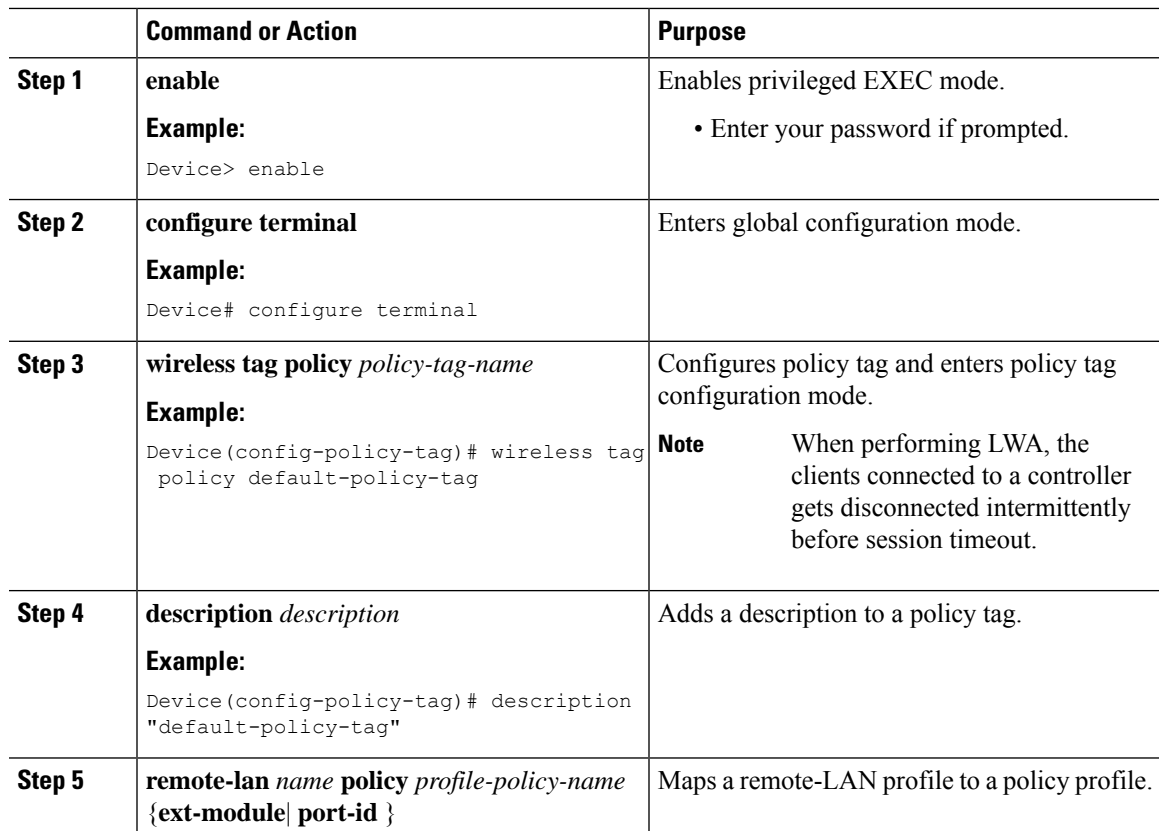

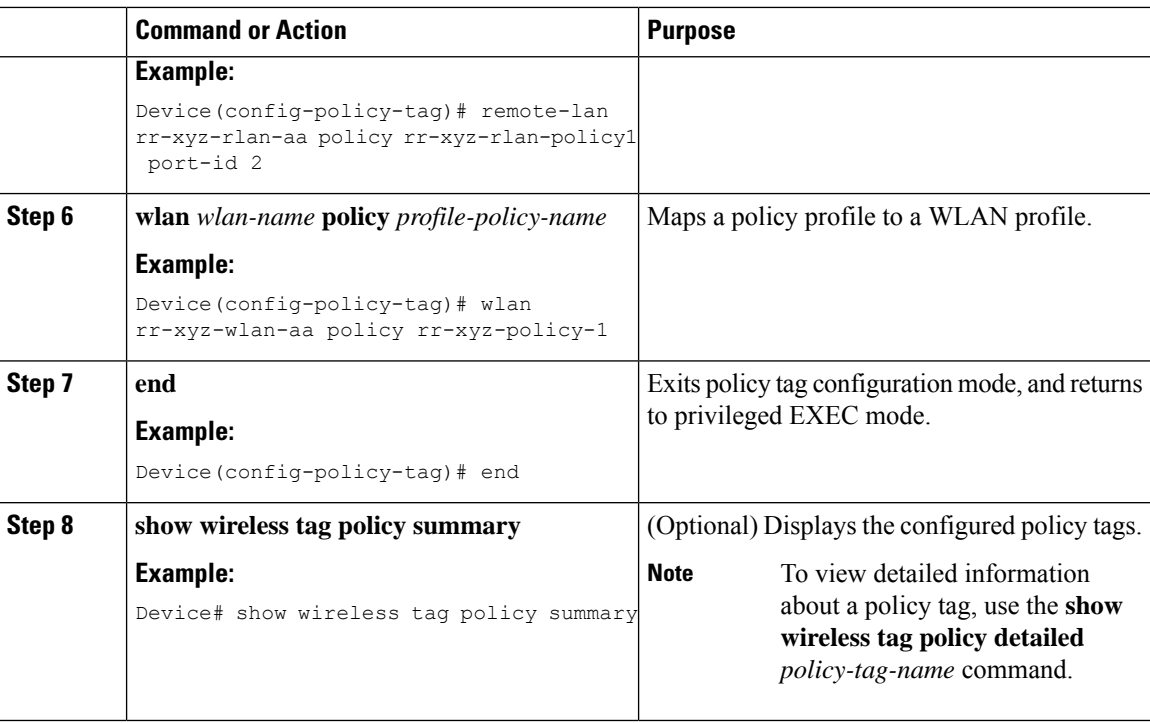

## <span id="page-17-0"></span>**Configuring Wireless RF Tag (GUI)**

#### **Procedure**

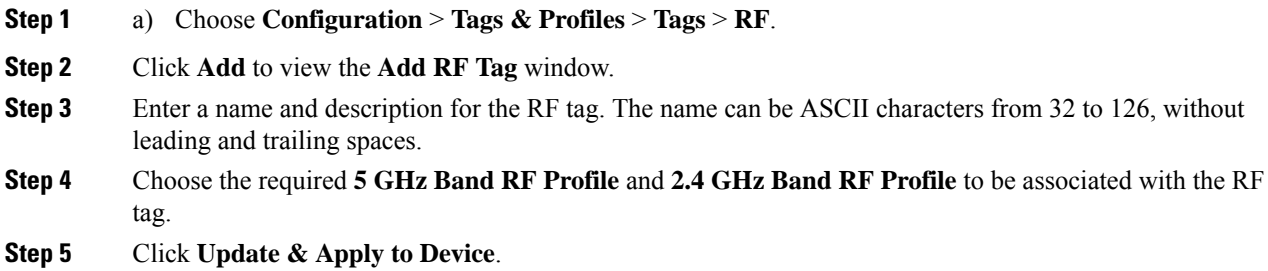

# <span id="page-17-1"></span>**Configuring Wireless RF Tag (CLI)**

Follow the procedure given below to configure a wireless RF tag:

#### **Before you begin**

- You can use only two profiles (2.4-GHz and 5-GHz band RF profiles) in an RF tag.
- Ensure that you use the same AP tag name that you created when configuring the AP tag task too.

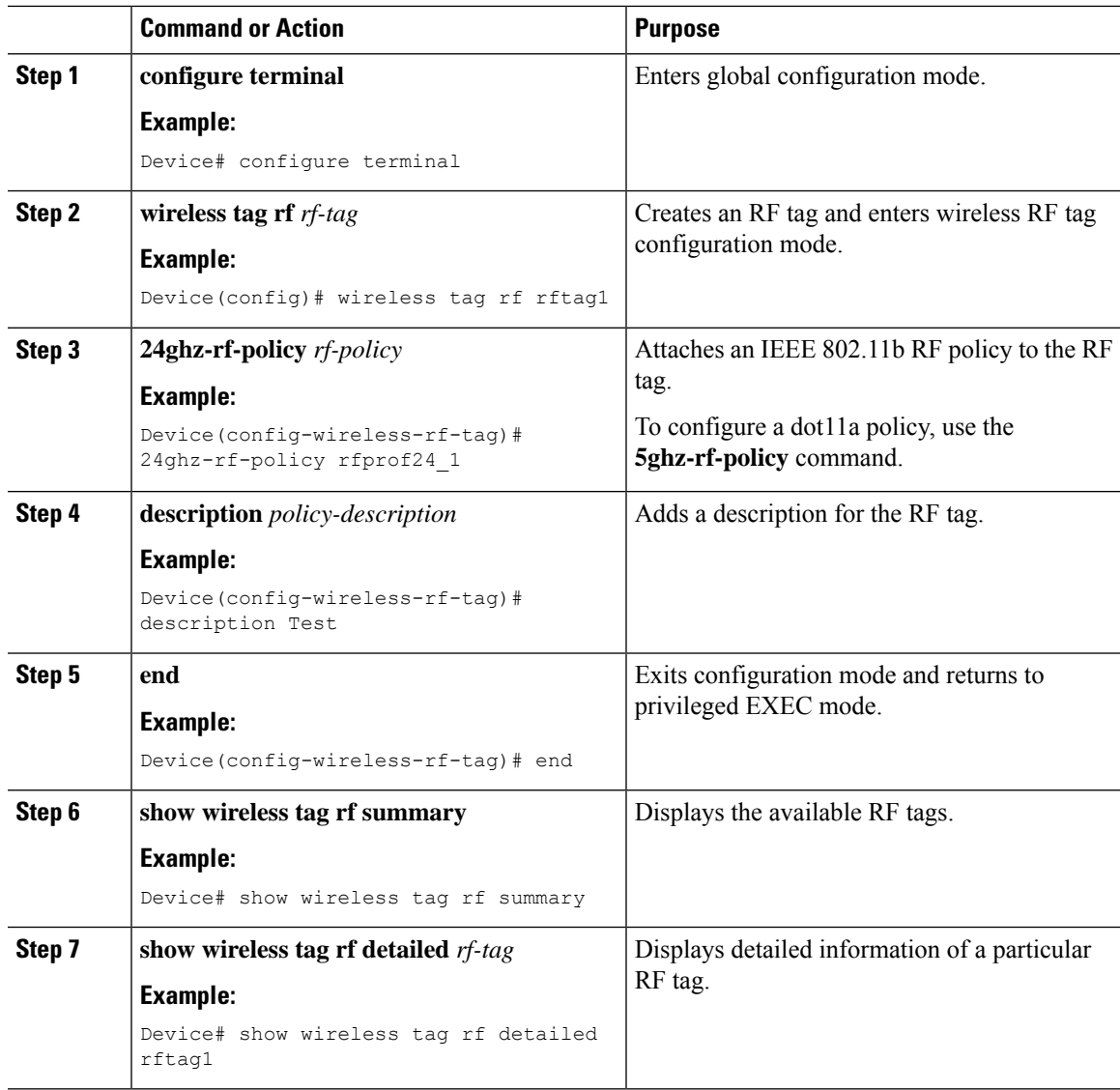

#### **Procedure**

# <span id="page-18-0"></span>**Attaching a Policy Tag and Site Tag to an AP (GUI)**

**Procedure**

I

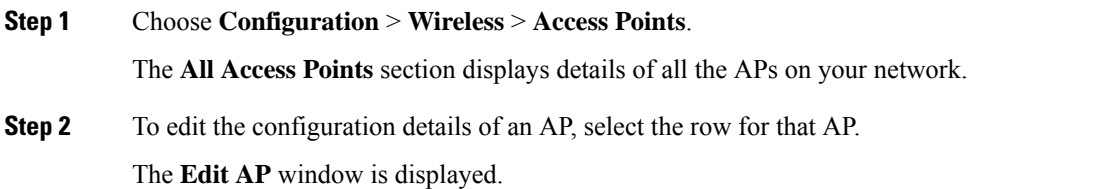

**Step 3** In the **General** tab and **Tags** section, specify the appropriate policy, site, and RF tags, that you created on the **Configuration** > **Tags & Profiles** > **Tags** page.

**Step 4** Click **Update & Apply to Device**.

## <span id="page-19-0"></span>**Attaching Policy Tag and Site Tag to an AP (CLI)**

Follow the procedure given below to attach a policy tag and a site tag to an AP:

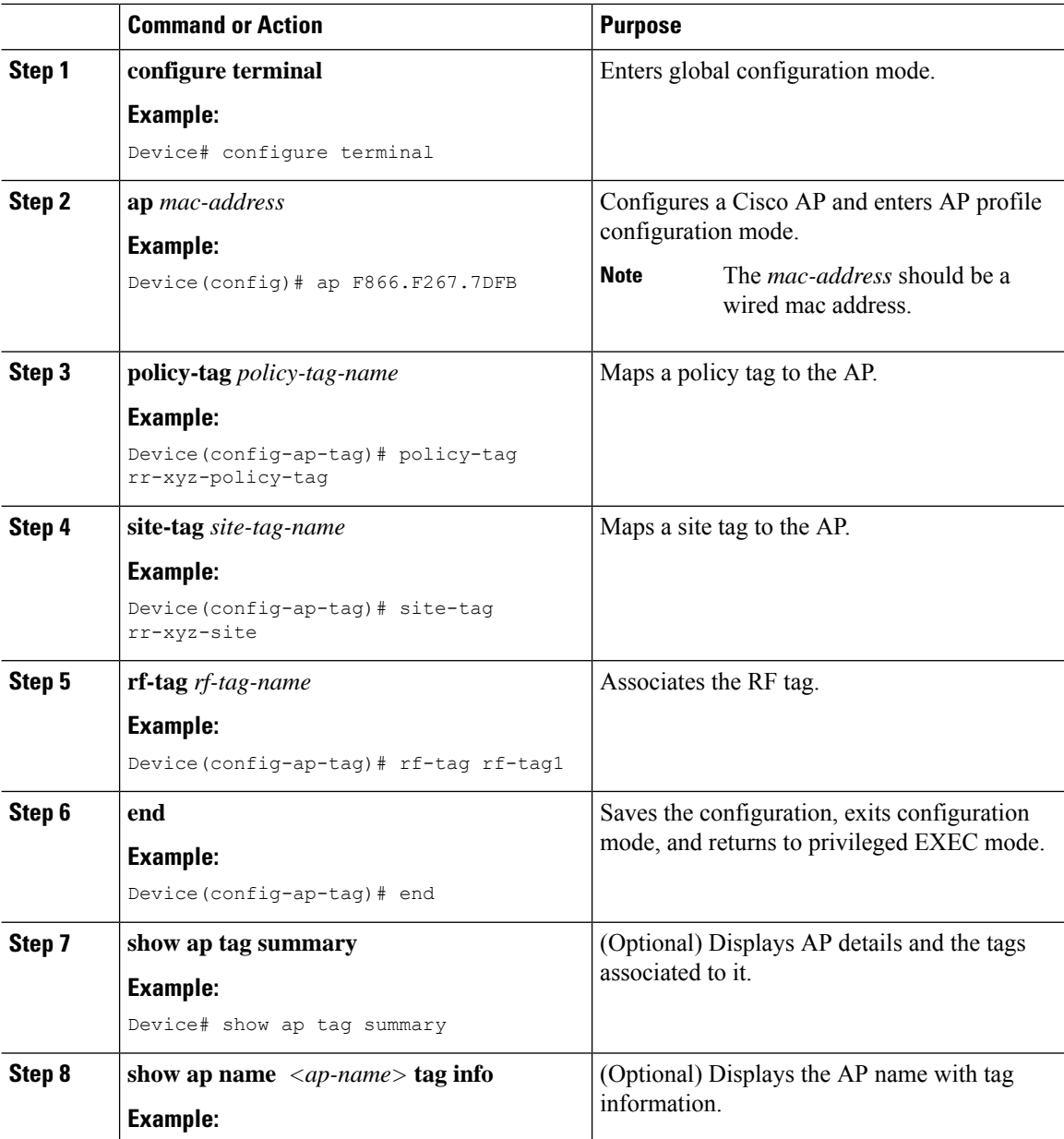

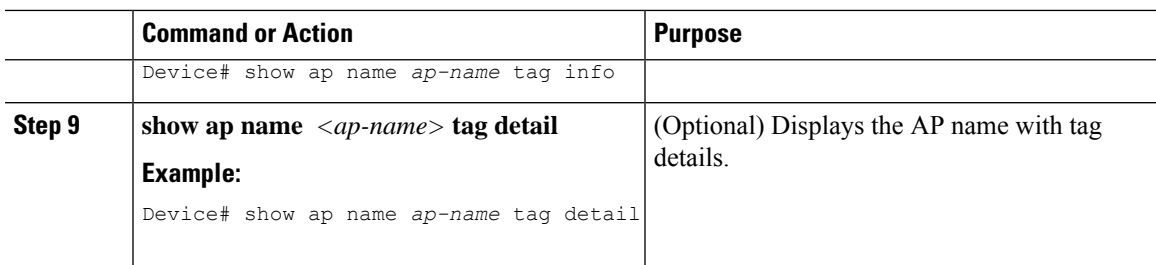

# <span id="page-20-0"></span>**AP Filter**

### **Introduction to AP Filter**

The introduction of tags in the new configuration model in the Cisco Catalyst 9800 Series Wireless Controller has created multiple sources for tags to be associated with access points (APs). Tag sources can be static configuration, AP filter engine, per-AP PNP, or default tag sources. In addition to this, the precedence of the tags also plays an important role. The AP filter feature addresses these challenges in a seamless and intuitive manner.

AP filters are similar to the access control lists (ACLs) used in the controller and are applied at the global level. You can add AP names as filters, and other attributes can be added as required. Add the filter criteria as part of the discovery requests.

The AP Filter feature organizes tag sources with the right priority, based on the configuration.

You cannot disable the AP filter feature. However, the relative priority of a tag source can be configured using **ap filter-priority** *priority filter-name* command.

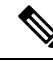

You can configure tag names at the PnP server (similar to the Flex group and AP group) and the AP stores and send the tag name as part of discovery and join requests. **Note**

### **Set Tag Priority (GUI)**

#### **Procedure**

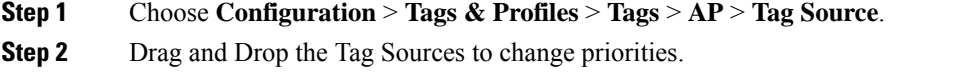

### **Set Tag Priority**

Multiple tag sources might result in ambiguity for network administrators. To address this, you can define priority for tags. When an AP joins the controller, the tags are picked based on priority. If precedence is not set, the defaults are used.

Use the following procedure to set tag priority:

### **Procedure**

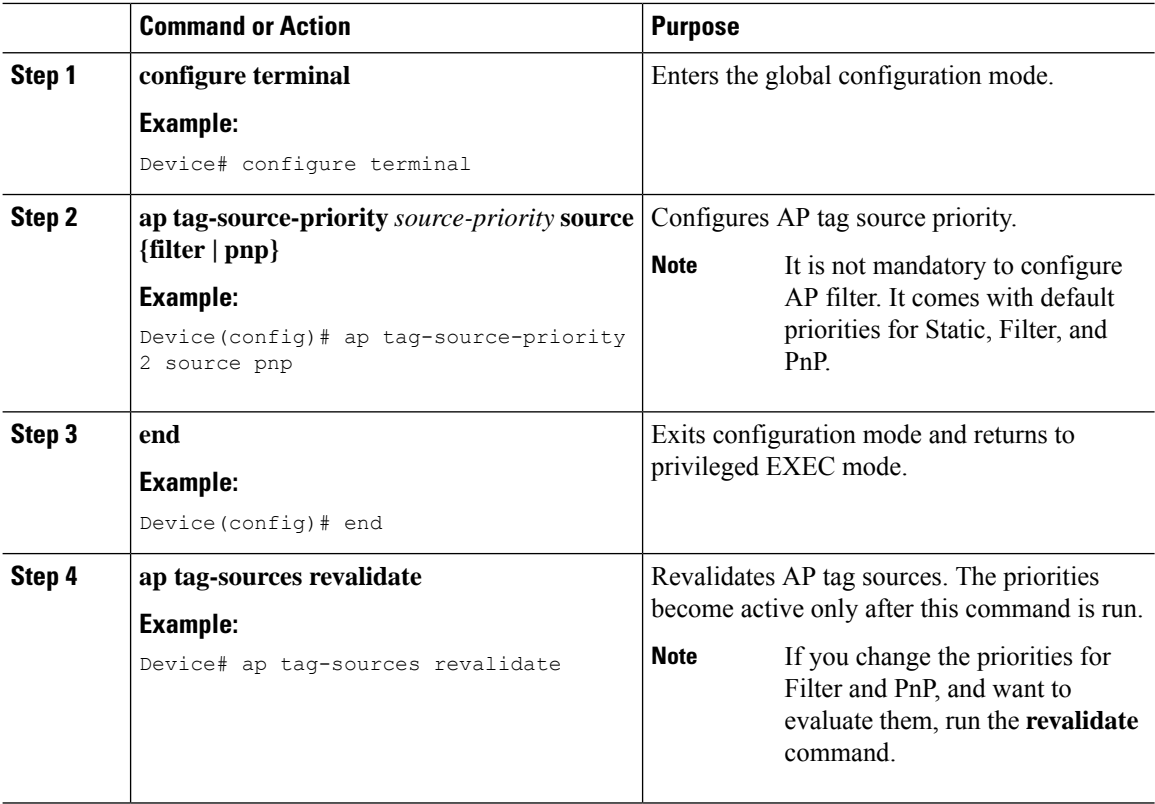

## **Create an AP Filter (GUI)**

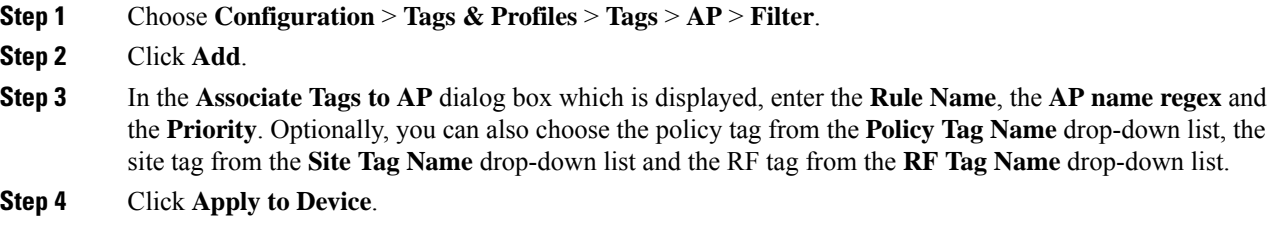

## **Create an AP Filter (CLI)**

### **Procedure**

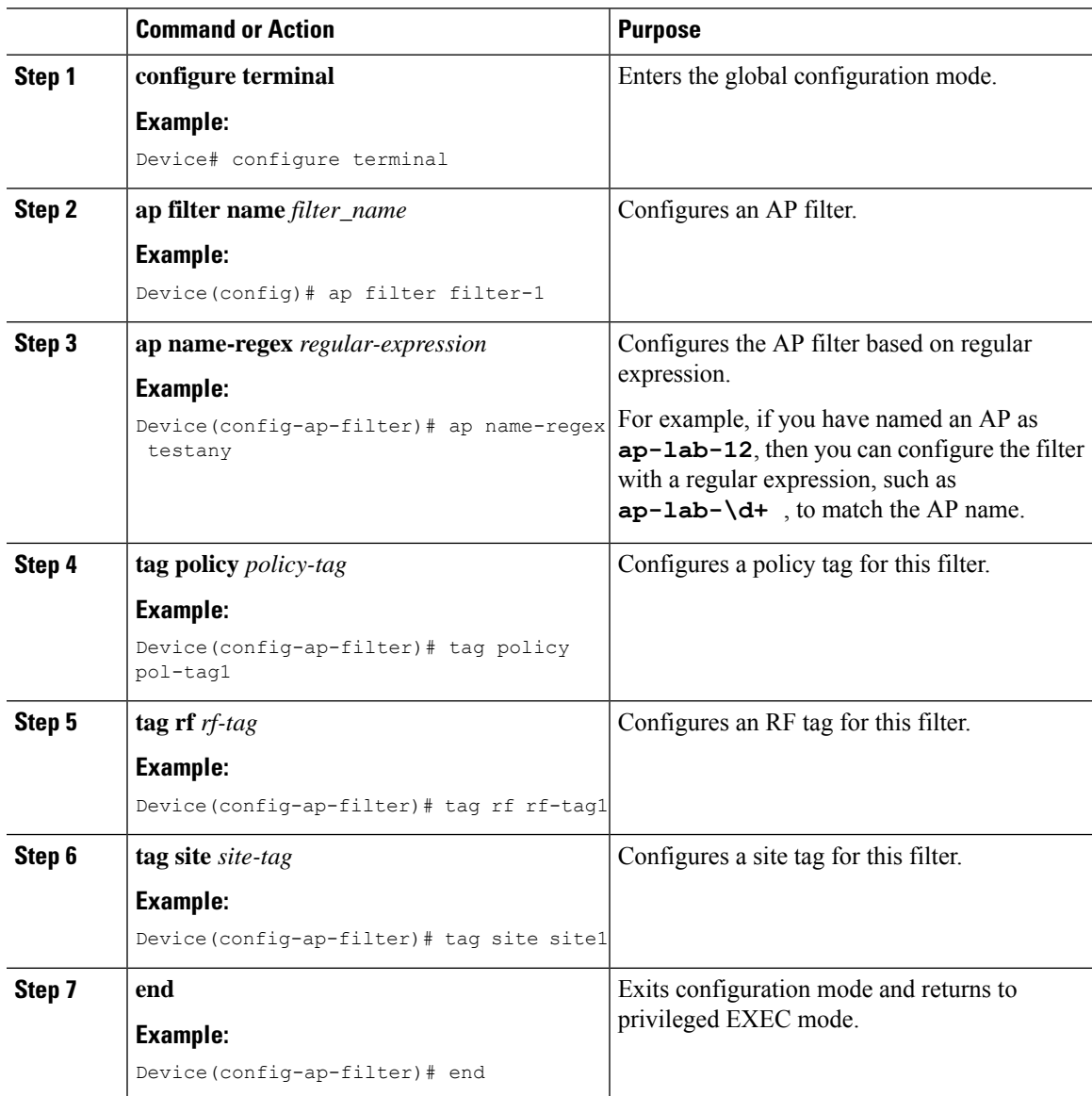

## **Set Up and Update Filter Priority (GUI)**

#### **Procedure**

**Step 1** Choose **Configuration** > **Tags & Profiles** > **Tags** > **AP** > **Filter**.

- **Step 2** a) If you want to setup a new AP filter, then click **Add**. In the **Associate Tags to AP** dialog box which is displayed, enter the **Rule Name**, the **AP name regex** and the **Priority**. Optionally, you can also select the **Policy Tag Name**, the **Site Tag Name** and the **RF Tag Name**. Click **Apply to Device**.
	- b) If you want to update the priority of an existing AP filter, click on the Filter and in the **Edit Tags** dialog box and change the **Priority**. In case the Filter is Inactive, no priority can be set to it. Click **Update and Apply to Device**.

### **Set Up and Update Filter Priority**

Follow the procedure given below to set and update filter priority:

#### **Procedure**

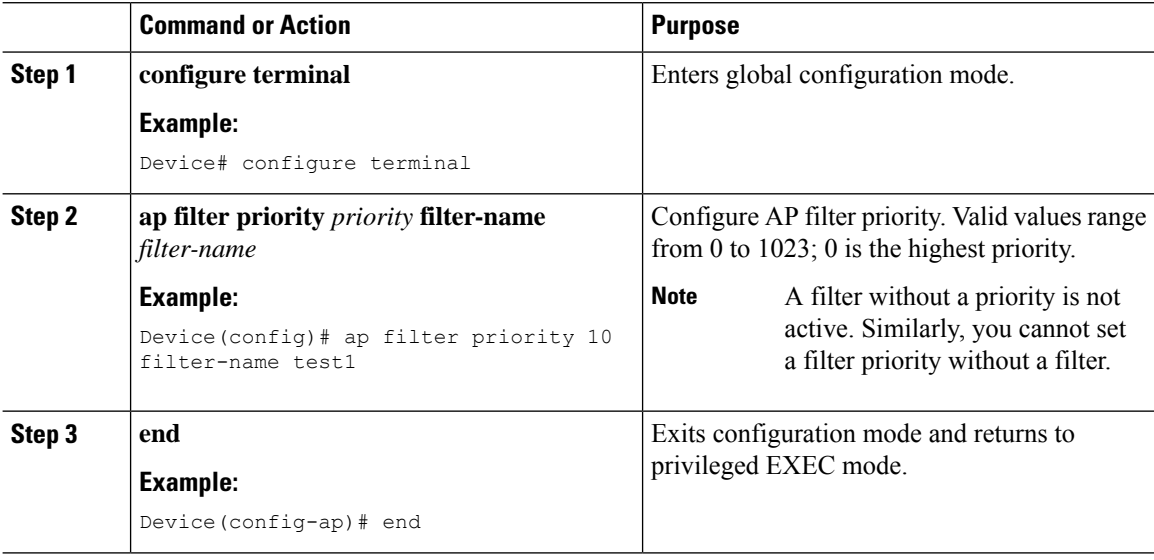

### **Verify AP Filter Configuration**

The following **show** commands are used to display tag sources and filters, and their priorities.

To view the tag source priorities, use the following command:

```
Device# show ap tag sources
```
Priority Tag source -------------------------------- 0 Static 1 Filter 2 AP 3 Default

To view the available filters, use the following command:

Device# **show ap filter all**

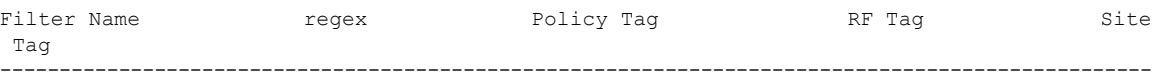

Ш

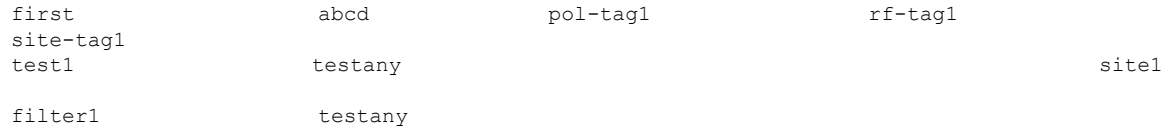

To view the list of active filters, use the following command:

#### Device# **show ap filters active**

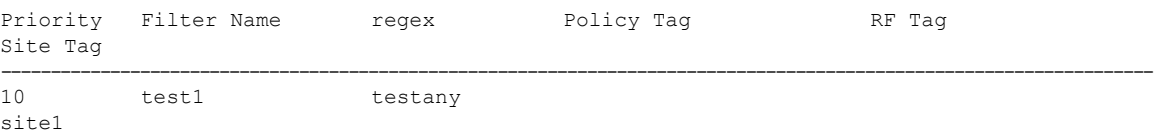

To view the source of an AP tag, use the following command:

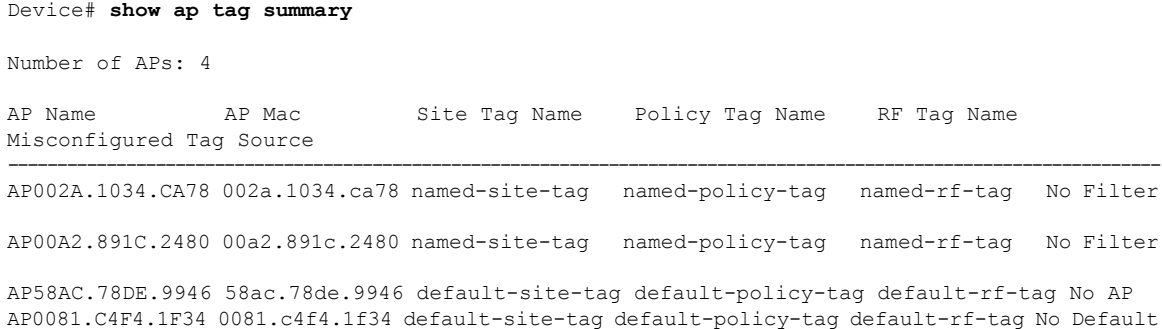

## <span id="page-24-0"></span>**Configuring Access Point for Location Configuration**

### **Information About Location Configuration**

During location configuration, you can perform the following:

- Configure a site or location for an AP.
- Configure a set of tags for this location.
- Add APs to this location.

Any location comprises of the following components:

- A set of unique tags, one for each kind, namely: Policy, RF and Site.
- A set of ethernet MAC addresses that applies to the tags.

This feature works in conjunction with the existing tag resolution scheme. The location is considered as a new tag source to the existing system. Similar, to the static tag source.

### **Prerequisite for Location Configuration**

If you configure an access point in one location, you cannot configure the same access point in another location.

### **Configuring a Location for an Access Point (GUI)**

#### **Before you begin**

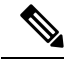

**Note**

When you create local and remote sites in the Basic Setup workflow, corresponding policies and tags are created in the backend. These tags and policies that are created in the Basic Setup cannot be modified using the Advanced workflow, and vice versa.

#### **Procedure**

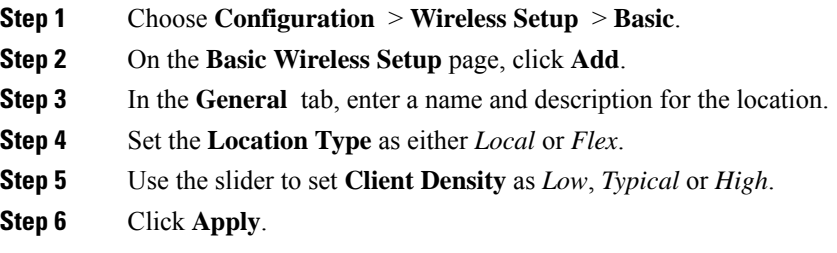

### **Configuring a Location for an Access Point (CLI)**

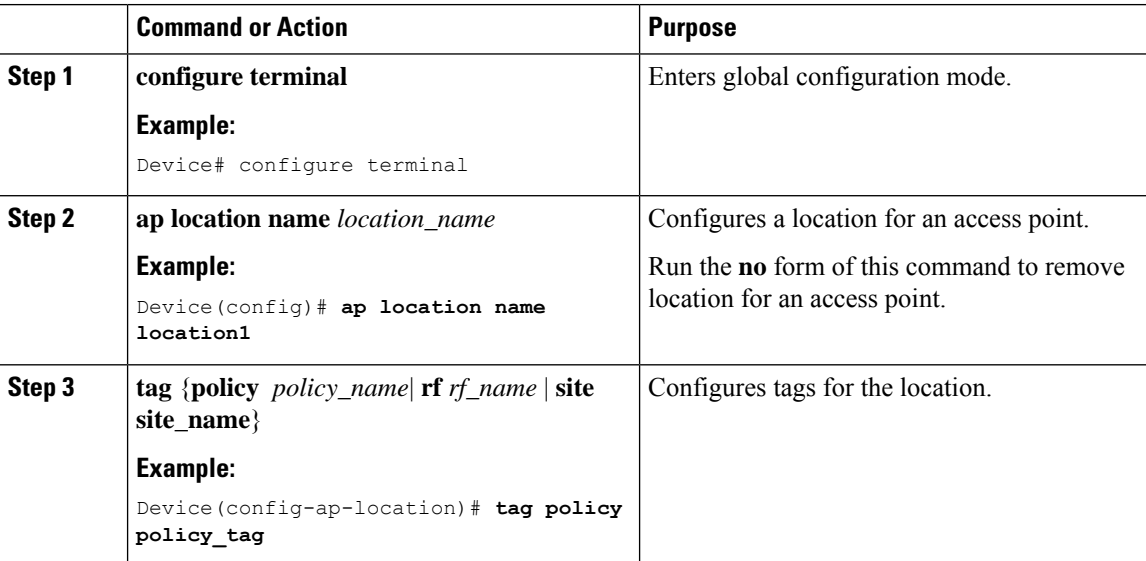

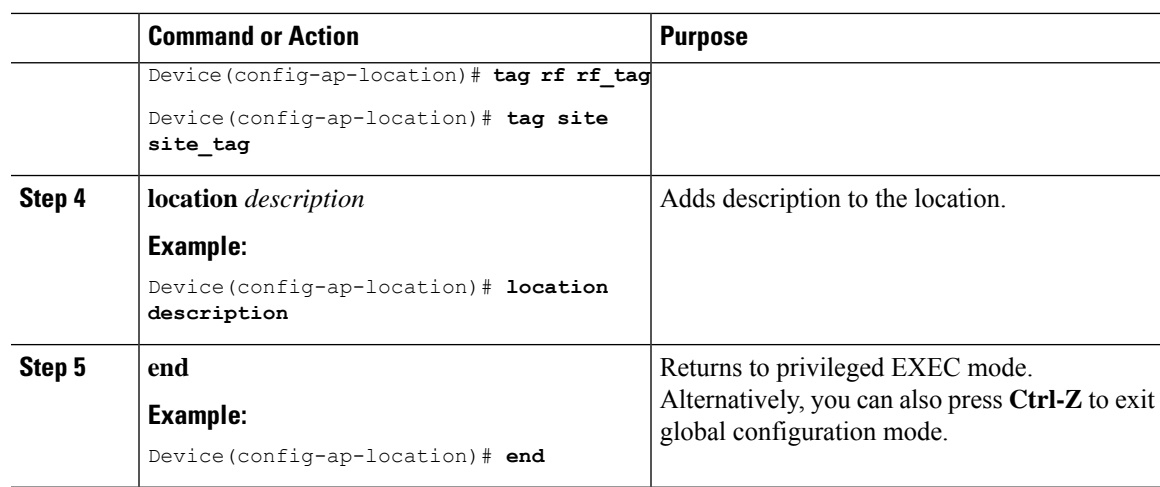

### **Adding an Access Point to the Location (GUI)**

# 

**Note**

When the tag source is not set to location, the AP count and AP location tagging will not be correctly reflected on the web UI. To change static tag source on the AP, run the **no ap** *ap-mac* command on the controller to change AP tag source to default (which is location).

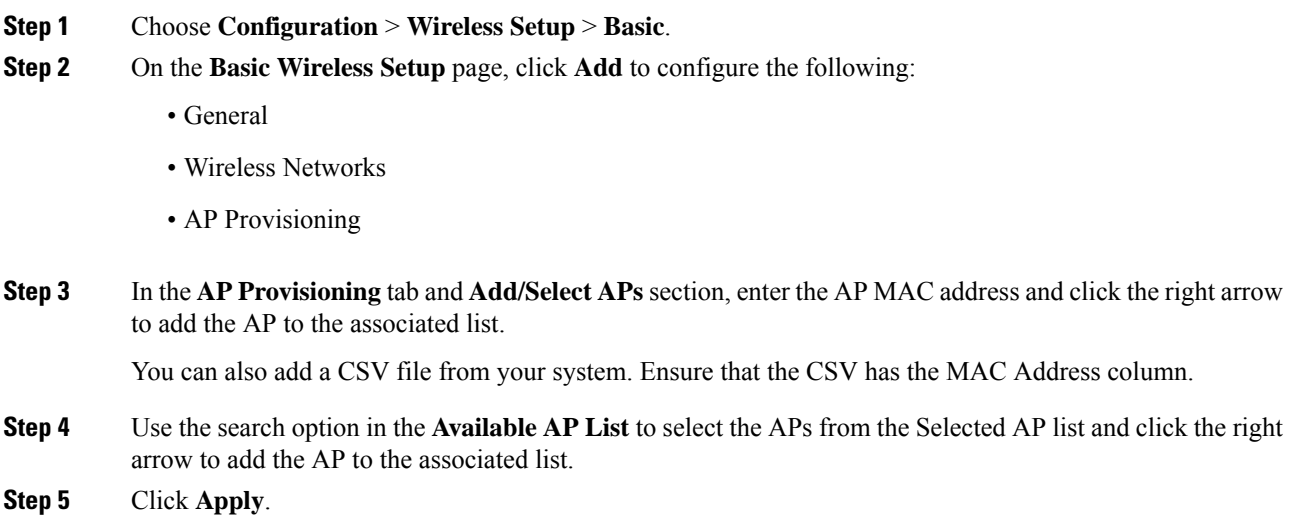

### **Adding an Access Point to the Location (CLI)**

#### **Procedure**

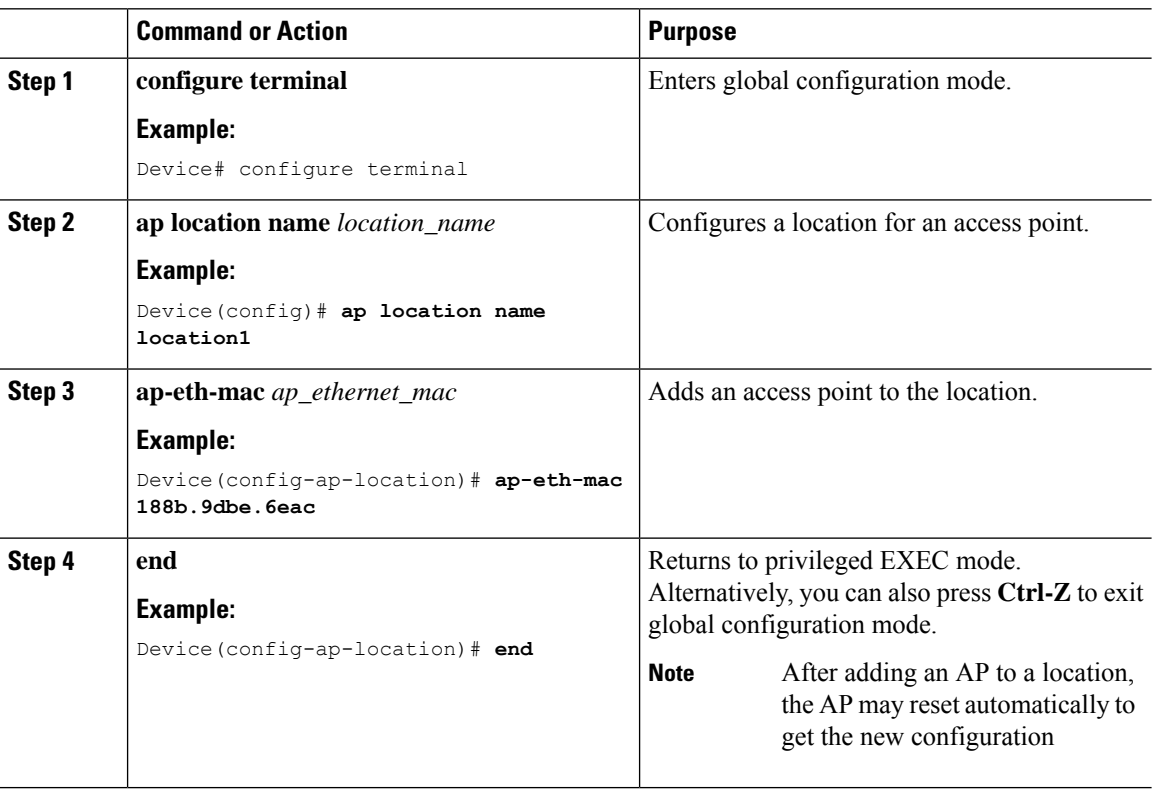

### **Configuring SNMP in Location Configuration**

### **SNMP MIB**

The SNMP MIB provides information on a set of managed objects that represent logical and physical entities, and relationships between them.

#### **Table 1: MIB Objects and Notes**

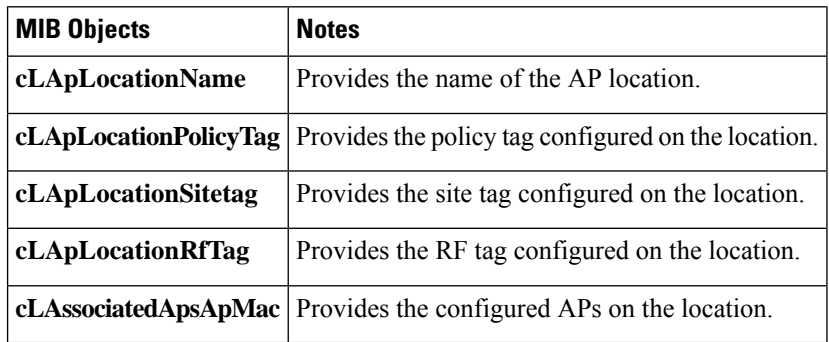

### **Verifying Location Configuration**

To view the summary of AP location configuration, use the following command:

Device# **show ap location summary**

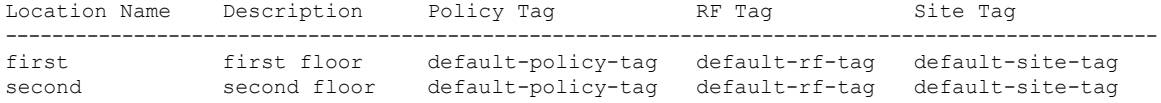

To view the AP location configuration details for a specific location, use the following command:

Device# **show ap location details first**

Location Name......................: first Location description...............: first floor Policy tag...........................: default-policy-tag Site tag.............................: default-site-tag RF tag...............................: default-rf-tag

Configured list of APs 005b.3400.0af0 005b.3400.0bf0

Number of APs: 4

To view the AP tag summary, use the following command:

Device# **show ap tag summary**

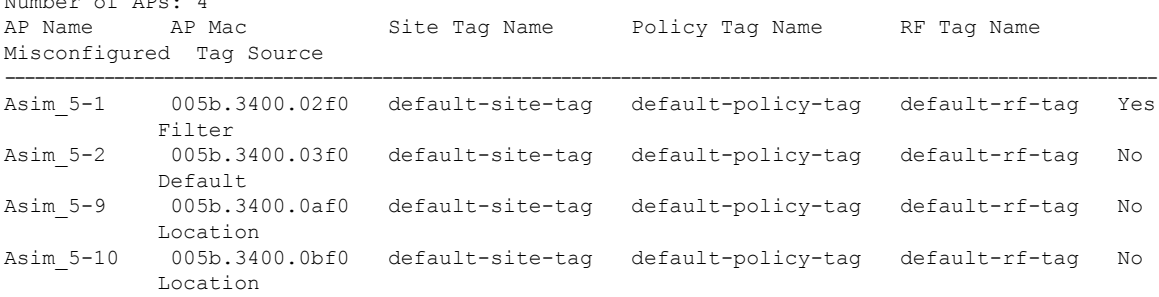

### **Verifying Location Statistics**

To view the AP location statistics, use the following command:

Device# **show ap location stats**

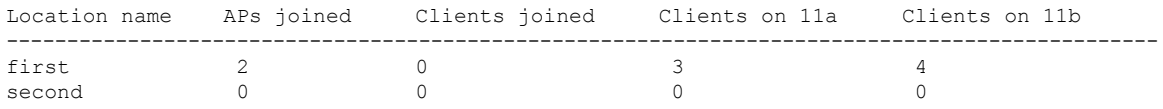

 $\mathbf I$